## **Section 3.6**

# Thermostat Setpoints Tab

It is easy to set and adjust temperature setpoints for each thermostat in the Network System. To access this information, first go to the Thermostat Status screen by clicking on a thermostat tile on the associated Digital Zone Control Modules (DZCMs) screen (discussed in **Section 3.1: Digital Zone Control Modules**.) Then, click on the **Setpoints** tab shown in **Figure 3.6-1**.

This section covers the following topics.

- Normal room temperature settings
- Setback temperature settings
- Minimum and maximum setpoints

Before proceeding, make sure the following steps are complete.

- **Q All Uponor Configuration Tool (UCT)** software (A9090000) components are installed (**Section 1.5**).
- $\Box$  The computer is correctly connected to the Network System (**Section 1.6**).
- $\Box$  The installer is familiar with using UCT elements (**Section 1.7**).

 **Important:** Remember to save all changes to flash memory. Changes not saved to flash will be lost if the DZCM loses power. See **Section 5.1: Save to and Load from Flash**.

## **Normal Room Temperature Settings**

When setting up the Network System, the installer can set thermostat setpoints without leaving the mechanical room. **Figure 3.6-2** shows the normal settings used when the Vacation Calendar is off or the assigned schedule is on.

The following is a description of the fields in the Normal Settings section.

**Heat Mode Air Setpoint:** The Network System regulates the air temperature to this setpoint when the system is in Heat mode or Auto Heat mode. The Heat Mode Air Setpoint must always be set lower than the Cool Mode Air Setpoint.

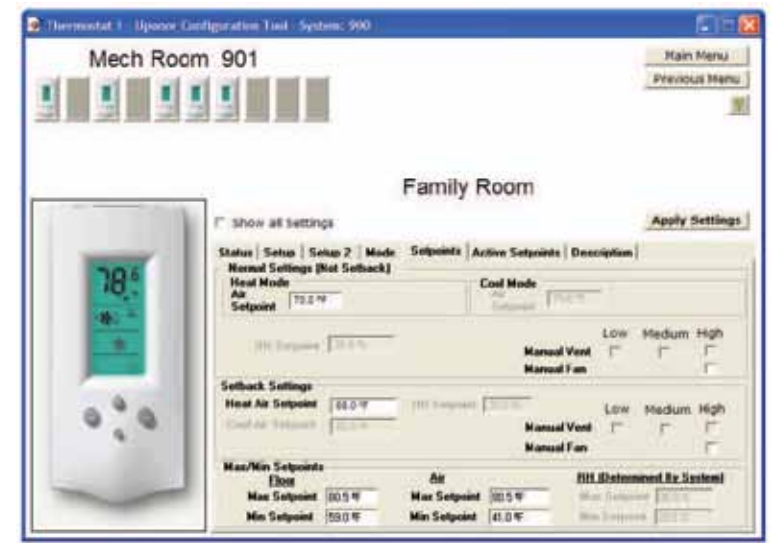

**Figure 3.6-1: Setpoints Tab**

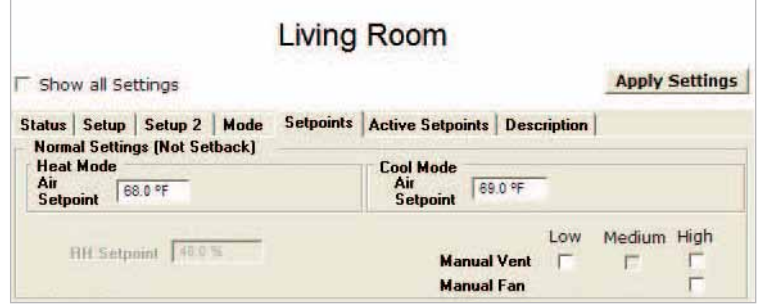

**Figure 3.6-2: Normal Settings**

**Heat Mode Floor Setpoint:** This field is the floor setpoint used when the system is in Heat mode. This setpoint is only used if a slab sensor is connected to the thermostat.

**Cool Mode Air Setpoint:** The Network System regulates the air temperature to this setpoint when the system is in Cool mode or Auto Cool mode. The Cool Mode Air Setpoint must always be set higher than the Heat Mode Air Setpoint.

**Cool Mode Floor Setpoint:** This field is the floor setpoint for Cool mode, providing heat to the floor (to take the chill off the floor) while air cooling is active. This setpoint is only used if a slab sensor is connected to the thermostat.

**Relative Humidity (RH) Setpoint:** This field manages humidity levels. Allowable settings for this field are based on the current outdoor air temperature.

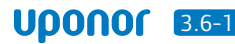

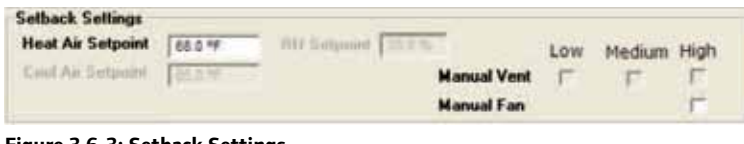

**Figure 3.6-3: Setback Settings**

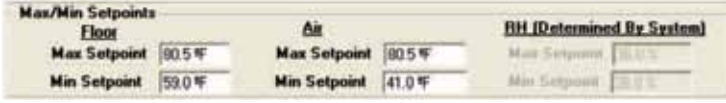

#### **Figure 3.6-4: Minimum and Maximum Setpoints**

**Manual Vent and Manual Fan:** Use these checkboxes to set the fan or ventilator to run manually. When enabled (checked), the fan or vent speed will turn on for the unit and number defined on the **Setup 2** tab. The device will run until the check is removed or the device reaches the Manual Timeout Duration. See **Section 2.13: Air Handlers** or **Section 2:14: Heat Recovery Ventilators** for more information on setting the timeout for these devices.

The Manual Vent options depend on the settings for Vent Range on the Setup tab. For example, in **Figure 3.6-2**, Vent Range on the Setup tab was set to One Speed, so the Manual Fan field will only display the High checkbox. (This is because the Network System only supports one manual fan speed per air handler or furnace.)

**Note:** When changing Normal Settings fields, the units display in pink until the installer clicks on the **Apply Settings** button and the DZCM accepts the change.

## **Setback Temperature Settings**

When setting up the Network System, the installer can specify setback setpoints without leaving the mechanical room. **Figure 3.6-3** shows the setback settings used when the Vacation Calendar is on or the assigned schedule is off.

The following is a description of the fields in the Setback Settings section.

**Heat Air Setpoint:** This is the setpoint to which the Network System will regulate the air temperature when the system is in Heat mode or Auto Heat mode during Vacation or Schedule Off periods. The Heat Air Setpoint must always be below the Cool Air Setpoint.

**Cool Air Setpoint:** This field is the setpoint to which the Network System will regulate the air temperature when the system is in Cool mode or Auto Cool mode during Vacation or Schedule Off periods. The Cool Air Setpoint must always be above the Heat Air Setpoint.

**Floor Setpoint:** This field is the setpoint to which the Network System will regulate the floor when the system is in Heat, Cool or Auto Mode during Vacation or Schedule Off periods.

**Relative Humidity (RH) Setpoint:** This field is the setpoint to which humidity will be regulated during Vacation or Schedule Off periods. Allowable settings for this field are based on the current outdoor air temperature.

**Manual Vent:** Checking this box will manually turn the vent on during Vacation or Schedule Off periods.

**Manual Fan:** Checking this box will manually turn the fan on during Vacation or Schedule Off periods.

When the Manual Vent and Manual Fan boxes are enabled (checked) and the thermostat schedule is off or the Vacation Calendar is on, the Vent or Fan will turn on for the unit and number defined on the Setup 2 tab. The device will run until either the check is removed, the device reaches the Manual Timeout Duration, or the calendar or schedule returns to regular mode. See **Section 2.13: Air Handlers** or **Section 2:14: Heat Recovery Ventilators** for more information on setting the timeout for these devices.

The Manual Vent options depend on the settings for Vent Range on the Setup tab. For example, in **Figure 3.6-3**, Vent Range on the Setup tab was set to One Speed, so the Manual Fan field will only display the High checkbox. (This is because the Network System only supports one manual fan speed per air handler or furnace.)

**Note:** When changing Setback Settings fields, the units display in pink until the installer clicks on the **Apply Settings** button and the DZCM accepts the change.

### **Minimum and Maximum Setpoints**

The installer can set minimum and maximum temperatures using the fields shown in **Figure 3.6-4**. End users can also adjust these settings from the thermostat or through the Touch Panel Interface (TPI) (A9070000).

It is also possible to customize maximum and minimum temperatures for each room or space depending on the intended use, or they may be set globally. For information on global settings, see **Section 4.5: Global Thermostat Settings**.

The following is a description of the fields in the Maximum and Minimum Setpoints section.

**Max Floor Setpoint:** The Floor Setpoint cannot be set above this value. This value also acts as the High Floor Temp Limit on the Status tab.

**Min Floor Setpoint:** The Floor Setpoint cannot be set below this value.

**Max Air Setpoint:** The Air Setpoints cannot be set above this value. This value also acts as the high limit for the Air Temperature Limit on the Status tab.

**Min Air Setpoint:** The Air Setpoints cannot be set below this value. This value also acts as the low limit for the Air Temperature Limit on the Status tab.

**Max RH Setpoint:** This field displays the highest allowable RH setpoint based on the current outdoor temperature. The RH setpoint cannot be set above this value.

**Min RH Setpoint:** This field displays the lowest allowable RH setpoint based on the current outdoor temperature. The RH setpoint cannot be set below this value.

**Note:** When changing Minimum and Maximum Setpoints fields, the units display in pink until the installer clicks on the **Apply Settings** button and the DZCM accepts the change.

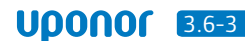